## **ACHTUNG**

Die beiden Desktopcomputer sind per Ethernet-Kabel mit dem Laser verbunden, bei der Geräteauswahl berücksichtigen!

Wir empfehlen die Steuerung mit dem persönlichen laptop über WLAN. Mit Deinem Notebook verbindest Du Dich wie folgt:

Wähle als WLAN **laser-akj6090** Das PW ist: **CT8Lpq\_S**

Es erscheint eine Meldung, dass keine Internetverbindung möglich sei. Du kannst dieses Fenster schliessen, da wir das Modem nur als switch zum Laser benutzen wollen.

Unter Geräte richtest Du **manuell** einv neues Gerät ein: **Ruida / Ethernet/UDP / 192.168.001.100 / beliebigerName / 900x600 / hinten rechts**

Bei Verbindungsproblemen: Ausschalten /einschalten. Kontrollieren der Steckdosenleisten und des Hauptschalters auf dem Tisch, sowie des swisscom-Modems, das als switch und WLAN-Router funktioniert.

Wir empfehlen das Laserprogramm Lightburn. Die Testversion ist 1 Monat gratis, für Mitglieder gibt es einen 75%-Rabattcode (CHF 30.- statt 120.-, Code auf der Mitgliederseite unserer Webseite).

#### **WICHTIG**

Wenn Du während des Druckens kein Zischen hörst, ist vermutlich **airassist** nicht aktiviert. Ohne Druckluft kann es zu einem Brand kommen. Die Druckluft kann für jede Ebene einzeln aktiviert werden, sie ist standardmässig aktiviert.

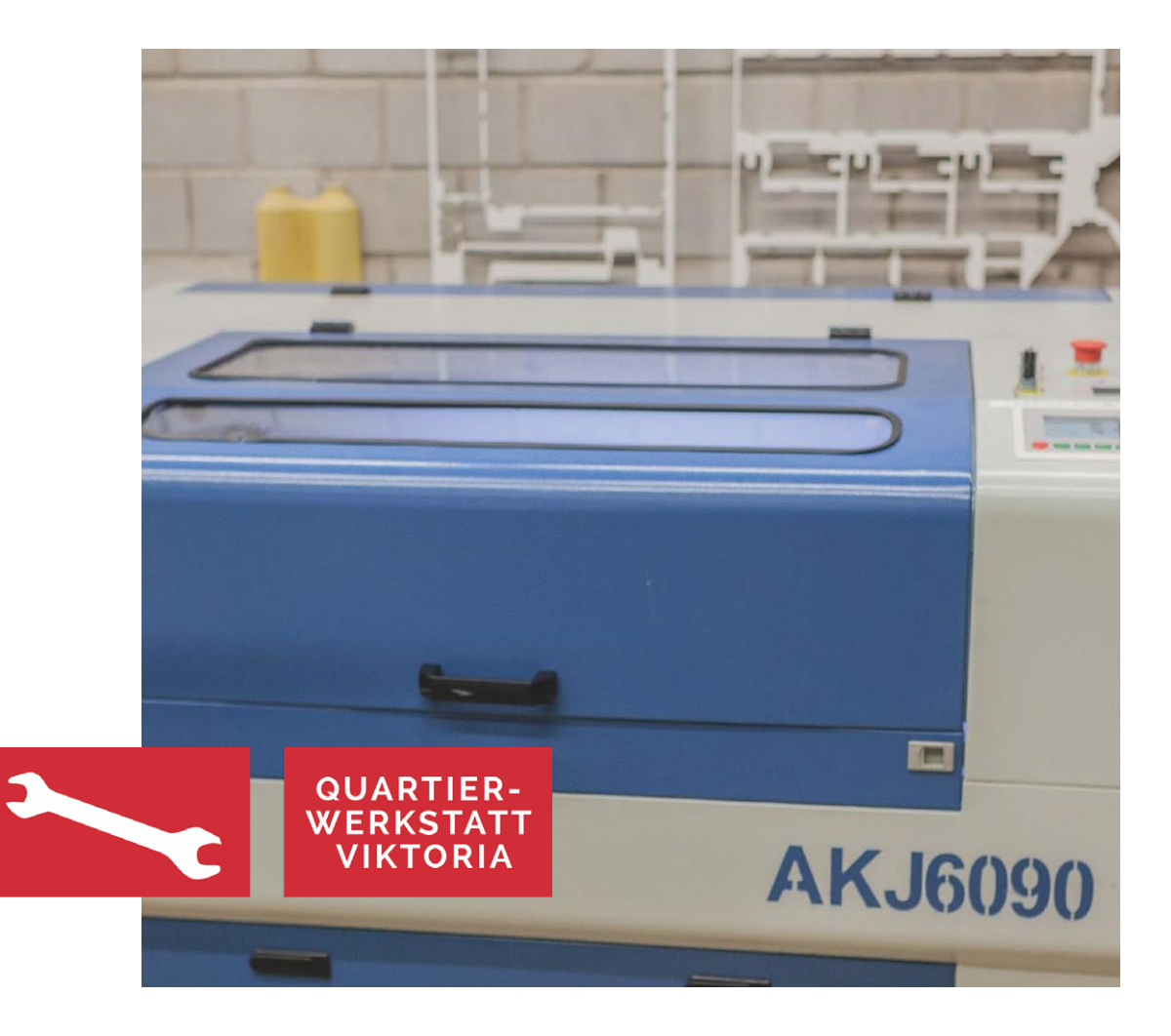

## **LASERN AUF DEM AKJ-6090**

Eine Anleitung zum Selberlernen.

Ein gründliches Studium dieser Anleitung und ein kurzer «Führerschein-Test» machen dich fit für die Benutzung des Laser-Cutters der Quartierwerkstatt VIKTORIA .

## **SICHERHEITSVORSCHRIFTEN**

### **LASER SIND BEI FALSCHER NUTZUNG GEFÄHRLICH! DAHER SIND FOLGENDE BEDINGUNGEN ZWINGEND EINZUHALTEN:**

- → Die Laser dürfen erst nach einer Instruktion verwendet werden. Die Instruktion hat ausschliesslich durch die Labmanager oder geschulte Assistenten zu erfolgen!
- → Mit der Einführung durch berechtigte Personen wird die Verantwortung an Dich übergeben! Zerstörte Teile durch unsachgemässe Nutzung können in Rechnung gestellt werden.
- → Die Haube sowie sämtliche Abdeckungen müssen zum Lasern geschlossen sein! Vorsicht beim Schliessen: Die Haube ist schwer.
- → Während die Achsen verfahren darf nicht in die Maschine hinein gefasst werden! Vorsicht beim Auto-Fokus: es arbeitet nur 1 Person am Laser-Cutter.
- $\rightarrow$  Es dürfen sich keine losen Gegenstände im Fahrbereich oder den Linearführungen befinden!
- → Das Schutzglas schützt dich zwar vor der direkten Laserstrahlung, nicht aber vor der Helligkeit. Es wird nicht empfohlen in das gleissende Licht beim Schneiden/ Gravieren zu schauen.
- → Eine Laserschutzbrille steht dir bei Bedarf zur Verfügung!

### **SOFORT REAGIEREN, WENN SICH EIN VORFALL EREIGNET**

Notfall-Telefon:

- $\rightarrow$  Notruf: 144
- $\rightarrow$  Feuerwehr: 118
- $\rightarrow$  Werkstattleitung (Jon): 079 962 91 83
- $\rightarrow$  Lasergötti (Lucio): 078 878 44 40
- $\rightarrow$  Pizza: 0844 333 333

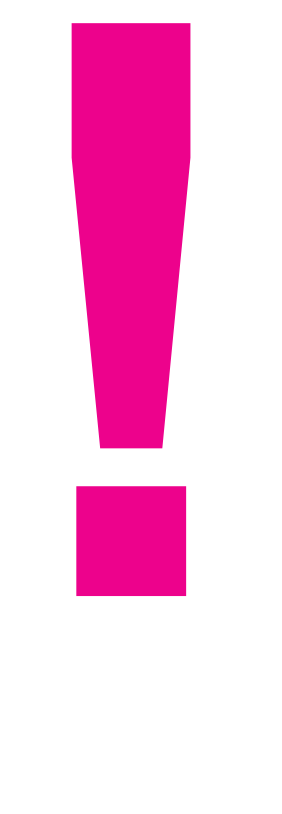

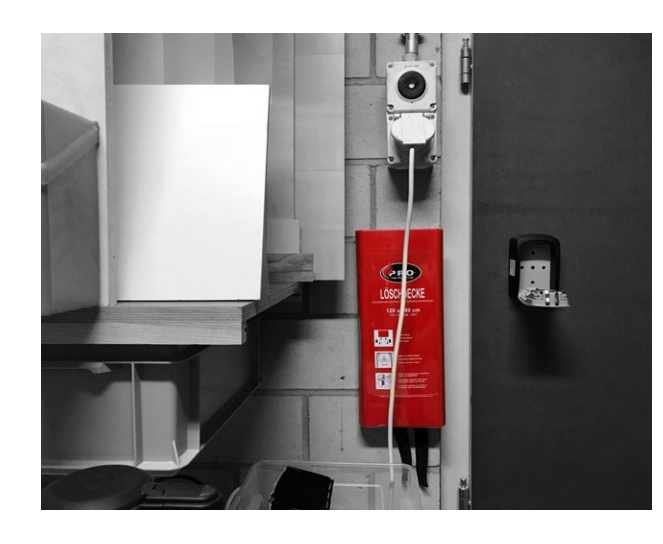

Löschdecke

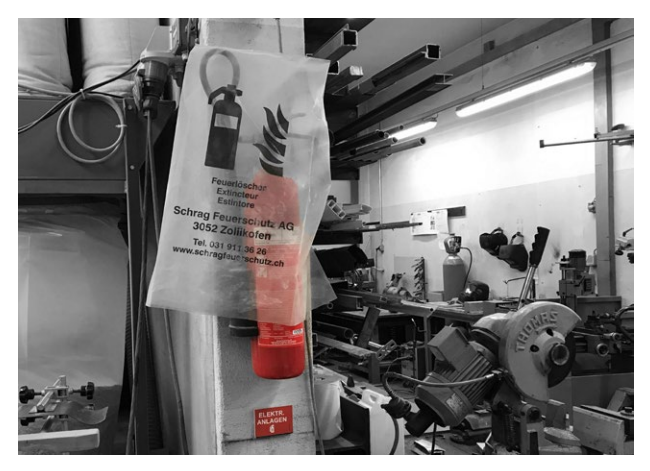

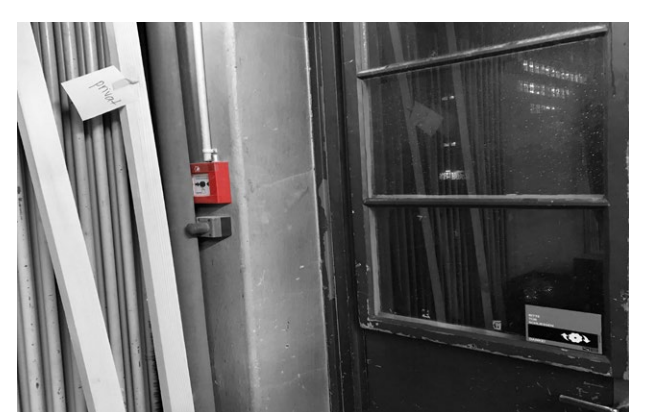

Feuerlöscher (CO2 für Geräte)

# **SICHERHEITSVORSCHRIFTEN**

### **RAUCH!**

Die Brandmelde-Anlage ist sehr empfindlich. Falls sich im Laser-Cutter übermässig viel Rauch entwickelt, den Prozess sofort mit [START/PAUSE] anhalten. Den Deckel geschlossen lassen und die Absaug-Anlage laufen lassen, bis der Rauch VOLLSTÄNDIG abgezogen ist! Erst jetzt den Deckel öffnen und den Fehler suchen:

- → Ist die Lüftung eingeschaltet? Lösung: Einschalten!
- → Ist die Druckluftzufuhr eingesteckt und der Druck mind. 1 bar? Lösung: Druckluftschlauch anschliessen, resp. Druck erhöhen!
- → Der Feuer-Alarm ist gut hörbar. Wenn Du Glück hast, kann er am Tableau im Treppenhaus Nr. 31 zurückgestellt werden: quittieren, Code 7100 eingeben und zurückstellen.
- $\rightarrow$  Mache das nur, wenn Du sicher bist, dass der Alarm durch Dich ausgelöst wurde.
- → Wer einen Alarm auslöst, kann finanziell belangt werden! Ein Einsatz der Feuerwehr bei Fehlalarm kostet zwischen 700.- und 1250.- Franken.

### **FEUER!**

Sollte sich dein Material während dem Lasern entzünden, unterbrich den Prozess sofort mit [START/PAUSE] und bewege den Laserkopf mit den Pfeiltasten aus dem Brandgebiet.

Anschliessend Maschine mit NOTAUS PILZ ausschalten!

- $\rightarrow$  Ganz kleine Brandherde lassen sich meist ausblasen
- → Grössere Flammen sofort mit Löschdecke bekämpfen
- → Im Notfall den Feuerlöscher einsetzten (CO2-Löscher geradeaus)
- $\rightarrow$  Absauganlage ausschalten
- $\rightarrow$  Bei Eskalation Brandalarm auslösen und Feuerwehr aufbieten (118)

Feueralarm beim hinteren Tor

# **DAS KANN DIE MASCHINE! A 1**

Ein Lasercutter ist nicht viel mehr als ein gut dressierter Affe auf Steroiden, dem ein Verrückter ein Laserschwert in die Hand gedrückt hat. Aber im Ernst:

Die Maschine beherrscht verschiedene Bearbeitungsarten:

- $\rightarrow$  Beim Schneiden wird das Material entlang einer Linie durchgebrannt.
- $\rightarrow$  Beim Ritzen geschieht eigentlich dasselbe wie beim Schneiden, nur mit weniger Leistung, dadurch entsteht in der Oberfläche nur eine Kerbe.
- $\rightarrow$  Beim Gravieren wird das Material punktweise oberflächlich abgetragen.

Es kann eine Vielzahl von Materialien verarbeitet werden – welche gehen und welche nicht findest Du auf Seite 4.

#### **DAS BRAUCHST DU! B**

Um etwas auf dem Lasercutter zu bearbeiten, brauchst du zuerst dein Design in einem passenden Datei-Format.

- $\rightarrow$  Als Vorlage zum Schneiden benötigt man reine Liniendaten, auch Vektoren genannt.
- → Als Vorlage zum Gravieren benötigt man gefüllte Flächen oder Pixel-Bilder.

Diese Daten importierst du in RDWorks V8 und speicherst sie als .rd File auf einen USB-Stick ab. Den steckst du dann am Laser-Cutter (AKJ-6090) ein und lädst deine Jobs auf den internen Speicher.

- → Du brauchst auch gewisse Basiskenntnisse einer Vektor-Datei.
- $\rightarrow$  Im FabLab Luzern ist RDWorks V8 installiert RDWorks ist Freeware, Du kannst sie aus dem Internet herunterladen und auf deinem Computer installieren.

# **DATEN-ARTEN UND FORMATE**

In RDWorks V8 importierst du Grafik- und CAD-Formate, wie z.B. AI, EPS, DXF, SVG und etliche Weitere.

#### **PROGRAMM INSTALLIEREN 2**

Zum Einrichten deiner Laser-Jobs, brauchst du die Software RDWorks V8 (nur WIN). Die kannst du gratis von unserer Website herunterladen (unter downloads/ Anleitungen). Etwas komfortabler ist die Software Lightburn (WIN, Mac und Linux). Mitglieder erhalten sie zum stark ermässigten Preis von \$30 (Link im Mitgliederbereich).

#### **LASERJOB EINRICHTEN 3**

Daten importieren, doppelte Linien löschen, Laser-Settings festlegen und von einem der Desktopcomputer aus starten oder zum Laser hochladen. Du kannst den Job auch direkt von Deinem Laptop übertragen.

#### **LASER FOKUSSIEREN 4**

Das ist das Wichtigste überhaupt! Wenn der Fokus nicht stimmt, ist die Schnitt-Linie zu breit und der Laser kommt nicht durchs Material.

#### **DATEN EINLESEN 5**

Nach dem Fokussieren kannst du die Laser-Job-Files (.rd) vom USB-Stick auf den internen Speicher (Copy to Memory) transferieren. Wenn nötig, kannst du auf dem Laser deine Settings im Laser-Job-File noch anpassen.

#### **JOB STARTEN 6**

Dann kannst du das erste File aufrufen, den Null-Punkt (Origin) festlegen – Haube zu und los geht's...

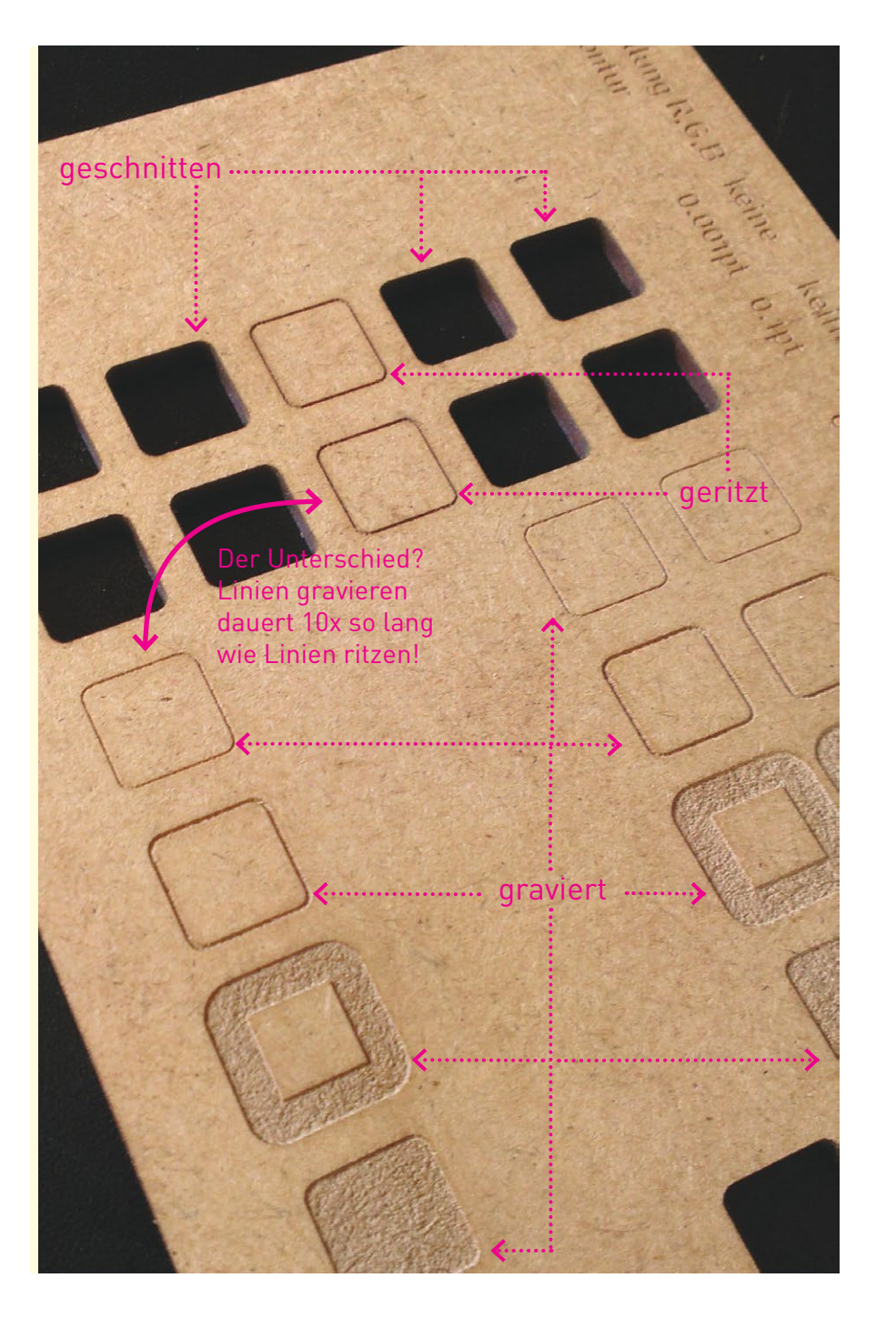

## **BEARBEITUNGSARTEN**

## **SCHNEIDEN**

Der Laser fährt entlang eines vorgegebenen Pfades über die Arbeitsfläche. Der Laserstrahl ist dabei kontinuierlich eingeschaltet und durchtrennt das Material vollständig.

## **RITZEN**

Funktioniert genau so wie Schneiden, nur mit weniger Leistung. So wird das Material nicht durchgetrennt sondern nur oberflächlich angeritzt.

## **GRAVIEREN**

Der Laser fährt zeilenweise über die Arbeitsfläche hin und her. Der Laserstrahl wird dabei ein- und ausgeschaltet. Das Material wird beim Gravieren nur oberflächlich abgetragen. Mit mehr oder weniger Laser-Leistung wird entsprechend mehr oder weniger Material entfernt. Unterschiedliche Helligkeitswerte im Bild können so in ein Rasterbild auf dem Material übersetzt werden.

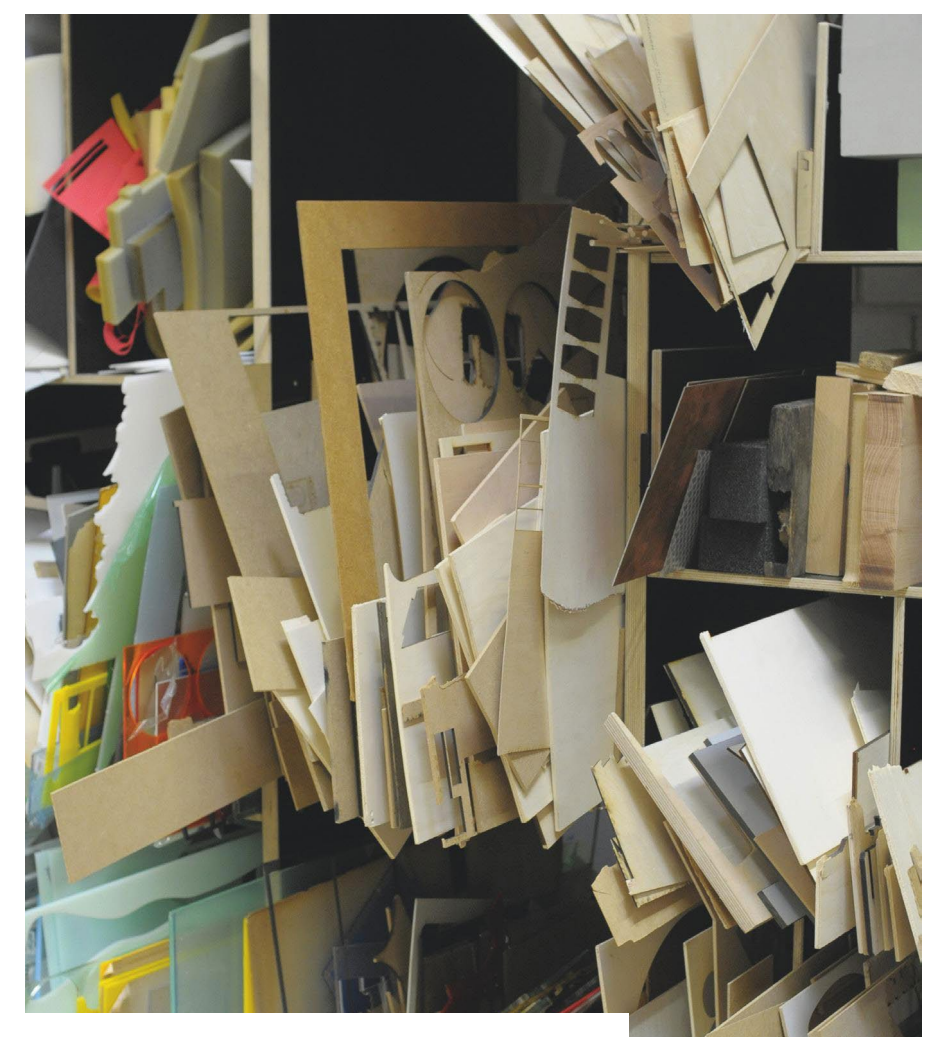

**Was sich in unserem Regal mit Lasermaterial findet, lässt sich tendenziell auch lasern... ;-)))**

#### INFO

## **MATERIALIEN**

Im AKJ-6090 steckt eine wassergekühlte RECI-Röhre (CO2 ) mit 150 Watt. Damit können viele brenn- und schmelzbare Materialien verarbeitet werden.

#### **ERPROBT**

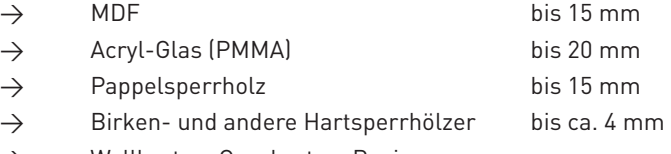

- $\rightarrow$  Wellkarton, Graukarton, Papier, ...
- → Leder, Moosgummi, Stoff, Stempelgummi, ...
- $\rightarrow$  Vollholz, Furniere, ...

Bei Hart-Sperrhölzern kommt es auf die Verleimung an, ob sie sich lasern lassen. Im Zweifelsfall lieber erst experimentieren, bevor du einen Grosseinkauf tätigst!

### **NICHT ERLAUBT**

- → PVC, wie z.B. Klebe-Folie und Polystyrol sind nicht erlaubt!
- → Chlorhaltige Materialien bilden beim Schneiden mit Wärme gefährliche Salzsäure!

## **NICHT SCHNEIDEN KANN MAN**

- $\rightarrow$  Alle Metalle!
- $\rightarrow$  GFK/CFK
- → Materialien über ca. 15 mm Stärke (wie z.B. Schaum): Schnitt wird zu breit!

#### **VTECHNISCHES**

Bei der Laserbearbeitung wird das Material nicht im eigentlichen Sinn verbrannt. Die Leistungsdichte am Brennpunkt des Lasers ist so hoch, dass das Material teilweise direkt aus der festen Phase in die Gas-Phase übergeht, also sublimiert. Das Gas verbrennt, geschmolzene Komponenten können sich auf Oberfläche niederschlagen und je nach Material entsteht auch ein Staub, der hartnäckig zu entfernen sein kann, wie z.B. bei MDF.

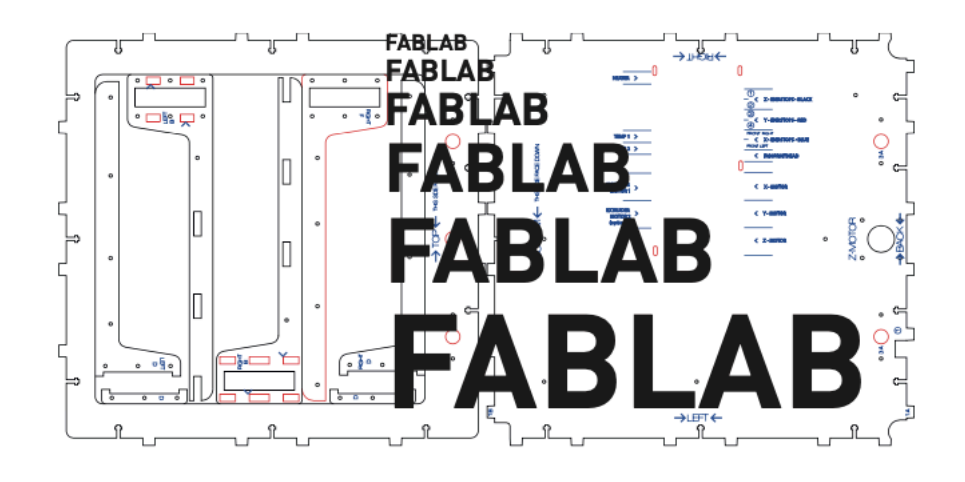

**1**

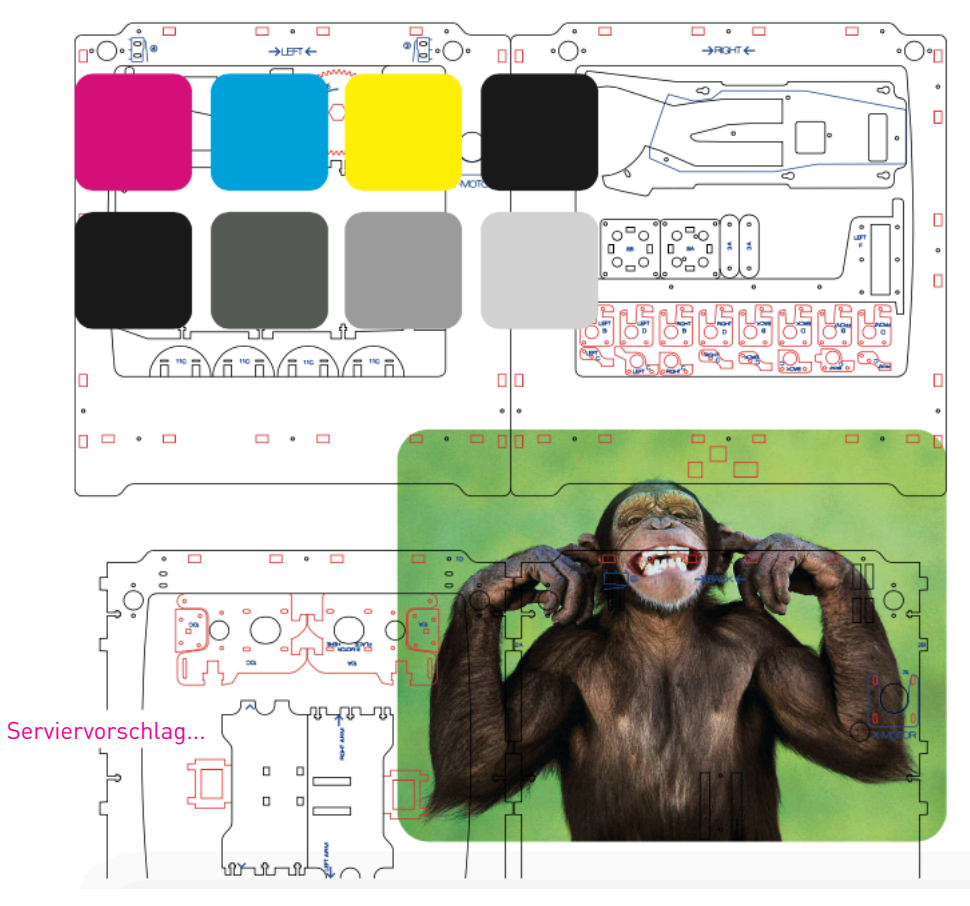

INFO

# **DATEN-ARTEN UND FORMATE**

Je nach dem, welche Bearbeitungsart man verwenden möchte, muss die Datei anders aufbereitet sein. In RDWorks V8 lassen sich alle gängigen Datei-Formate (meistens) problemlos importieren:

## **DATEI-FORMATE**

- $\rightarrow$  .ai
- $\rightarrow$  .eps
- $\rightarrow$  .dxf
- $\rightarrow$  .svg
- $\rightarrow$  .dwg

## **FÜR SCHNEIDEN UND RITZEN**

 $\rightarrow$  Vektor-Linien (geschlossene oder offene Pfade)

## **FÜR GRAVIEREN**

- → Pixel-Bilder (Graustufen oder SW)
- $\rightarrow$  gefüllte Flächen
- $\rightarrow$  Text umgewandelt in Pfad!

- TIPP
- → Es spielt grundsätzlich keine Rolle, mit welcher CAD-Software die Vektor-Daten erstellt werden.
- → Die Konturstärke (pt) kann frei gewählt werden; sie hat keinen Einfluss auf's Ergebnis.
- → Alles, was gleich ausgezeichnet ist (z.B. Farbe, Konturstärke, Füllung, etc.), wird in RDWorks V8 auf einem Layer zusammengefasst.
- → Den einzelnen Layern können dann verschiedene Leistungen (Power, Speed) zugewiesen werden.

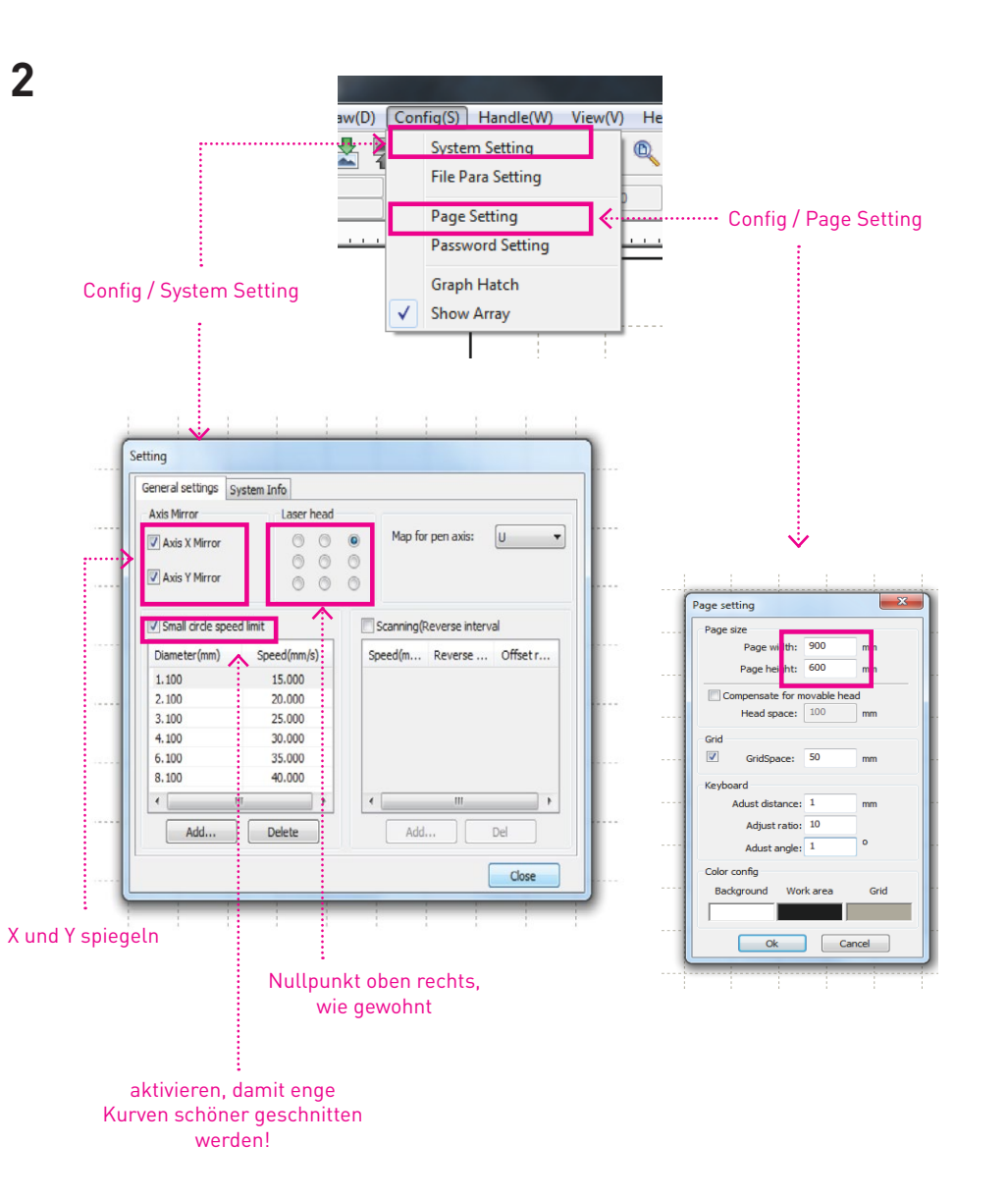

## **PROGRAMM INSTALLIEREN**

Zum Einreichen deiner Laser-Jobs brauchst du die Software RDWorks V8. Die kannst du gratis von unserer Website herunterladen und auf deinem eigenen Computer/Laptop installieren – RDWorks V8 läuft im Moment nur auf dem Windows-Betriebssystem!

Oder du kannst auch einfach die Arbeitsstation der Quartierwerkstatt VIKTORIA nutzen, auf ihr ist RDWorks V8 installiert.

### **DOWNLOAD**

→ Alle Unterlagen sowie die Software RDWorks V8 kannst du von dieser Website herunter laden unter: https://www.quartierwerkstatt-viktoria.ch/ Direkter Weblink zu RDWorks V8 (nur für WINDOWS!!!)

## **SETTINGS**

Nachdem du das Programm bei dir installiert hast, musst du noch folgende Einstellungen anpassen – auf den Arbeitsstationen bei uns im FabLab sollten diese schon so eingestellt sein:

- $\rightarrow$  System Setting:
	- 1. Axis Mirror X & Y aktivieren 2. Small circle speed limit aktivieren 3. Laser head oben rechts
- $\rightarrow$  Page Setting: Page size 900 x 600 mm (with x height)

TIPP

→ Wenn du die Software (RDWorks V8) auf deinem Computer installiert hast, kannst du auch zu Hause die Laser-Jobs präzise vorbereiten. Funktioniert die Simulation, weisst du, dass es 100% geht und auch, wie lange deine Jobs dauern werden! Also sparst du Zeit und Stress und du kannst deine Zeit am Laser voll ausnutzen.

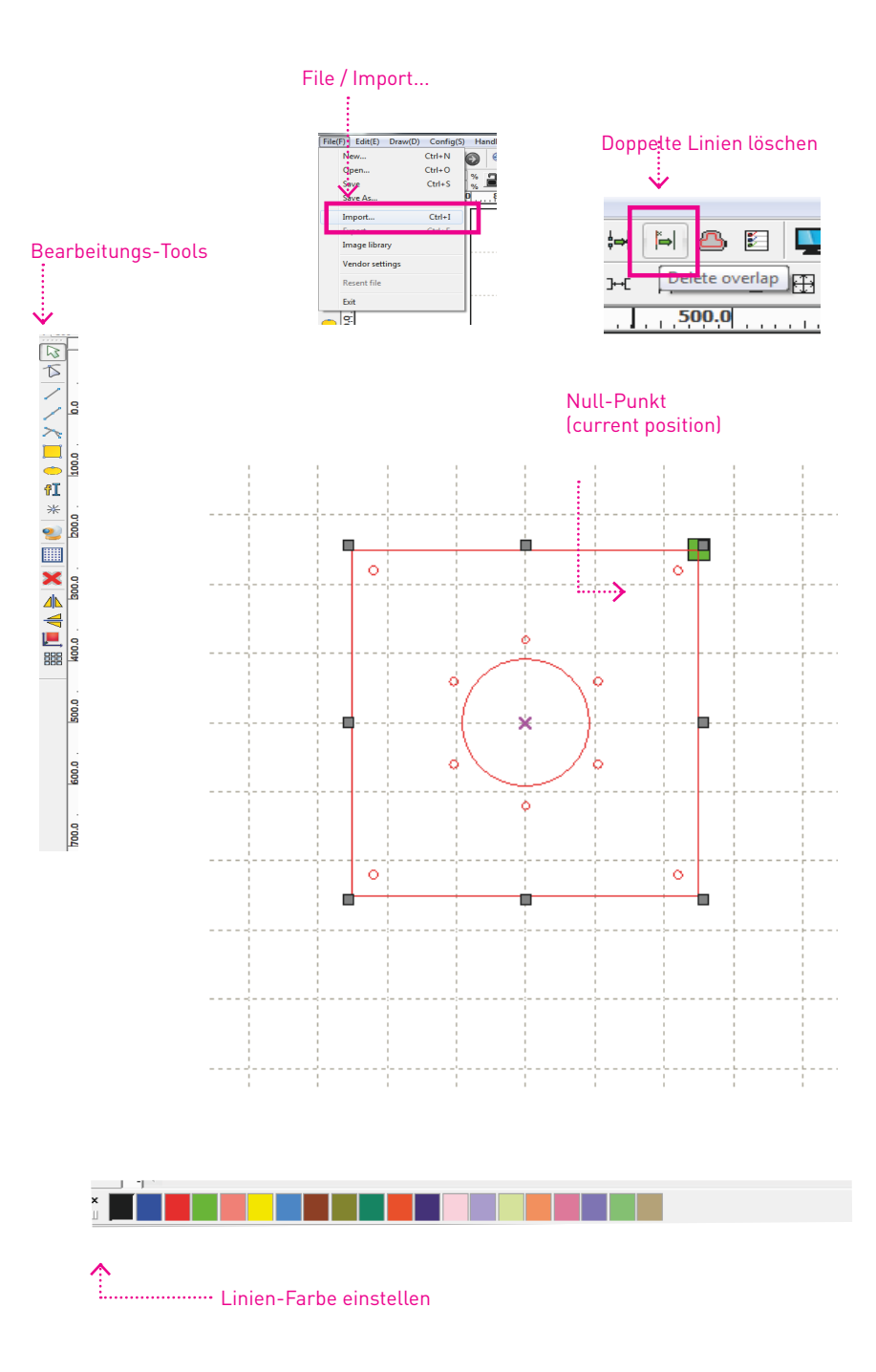

**3.1**

#### VORBEREITUNG

# **LASERJOB EINRICHTEN**

Zuerst importierst du dein(e) File(s) über die Funktion «Import» im Menü File. In RDWorks V8 kannst grundsätzlich alle Grafik- und CAD-Formate einlesen, wie z.B. AI, EPS, DXF, SVG und etliche Weitere (ausser PDF – das geht aus gutem Grund nicht!).

## **PLATZIERUNG & NULL-PUNKT**

- $\rightarrow$  Es ist egal, wo die Vektoren im Fenster platziert sind; am Einfachsten in der Mitte. Alle Linien zusammen dürfen einfach nicht grösser sein als 900 x 600 mm.
- → Der Null-Punkt ist in der Regel oben rechts (grüner Würfel). Dieser Null-Punkt ist nicht absolut, sondern bezieht sich auf deine Vektor-Linien (current position). Am Laser setzt du den Nullpunkt vor dem Schneiden für jeden Laser-Job neu.

## **DELETE OVERLAP**

- $\rightarrow$  Alles auswählen [ctrl+a]
- $\rightarrow$  Schaltfläche in der Menüleiste anwählen (Overlap error: Werte um 0.1 mm funktionieren gut)

## **LINIEN BEARBEITEN**

- → In RDWorks V8 kannst du mit dem Bearbeitungs-Tool deine Vektorzeichnung noch verschönern – d. h. unerwünschte Linien entfernen oder neue hinzufügen.
- → Linien können auch unterschiedlich eingefärbt werden. Nützlich z.B. um Schneiden, Ritzen und Gravieren in einem Job zu erledigen!

- TIPP
- → Hilfslinien, Markierungen und Beschriftungen werden in RDWorks V8 als potenzielle Schnittlinien importiert, auch wenn diese ausserhalb der Layoutfläche liegen oder sie sich auf einer nicht sichtbaren Ebene befinden. Einfach im Original-File alles löschen, was du nicht schneiden, ritzen oder gravieren möchtest – insbesondere Schnittmarken zurückwandeln und dann löschen!
- → Auch hier hilft [ctrl+a] und hinauszoomen, bis alle Eckpunkte sichtbar sind, dann Elemente ausserhalb der Arbeitsfläche löschen.

# **LASERJOB EINRICHTEN**

In deiner Konstruktions-Zeichnung werden gleichfarbige Vektoren auf einem Layer zusammengefasst und jedem Layer können wiederum unterschiedliche Leistungen bzw. Tempi zugewiesen werden. Im Beispiel rechts verwenden wir «rot» zum Schneiden und «grün» zum Ritzen oder Gravieren.

### **SETTING FÜR SCHNEIDEN & RITZEN**

- → Für die Bearbeitungsart Schneiden und Ritzen wählst du bei «Mode» die Option «CUT» aus. Dann folgt der Laserkopf deinem Pfad.
- $\rightarrow$  Unten musst du jetzt noch zwei unterschiedliche Werte eingeben, je nach dem, welches Material du bearbeiten möchtest: Min/MaxPower (%-Wert) und Geschwindigkeit (in mm/s) .

## **SETTING FÜR GRAVIEREN**

- → Für die Bearbeitungsart Gravieren wählst du bei «Mode» die Option «SCAN» aus. Dann bearbeitet der Laserkopf die definierte Fläche innerhalb des Vektors.
- → Als Ausgangspunkt für's Gravieren kannst du die Settings vom Ritzen verwenden. Diese Werte findest du ebenfalls in der Lasertabelle.
- $\rightarrow$  Es lohnt sich ein Graustufenbild vor dem Import in 3 bis max. 4 Stufen aufzulösen (Tontrennung).

### **LASERTABELLE**

- → Für die meisten Materialen, die bei uns im FabLab geschnitten werden, haben wir die optimalen Settings in einer Tabelle zusammengefasst. Hier kannst du nachschauen, welche Materialien mit welcher Geschwindigkeit (mm/s) geschnitten werden können.
- → Bei den Settings höchstens 80% POWER (Min/MaxPower) einstellen sonst wird die Lebensdauer der Laser-Röhre stark beeinträchtigt!!!

- → Wähle für das Min. einen etwas kleineren Wert, damit der Laser beim Anfahren und in den Ecken die Leistung anpassen kann.
- $\rightarrow$  Wir empfehlen Dir, unbedingt selber einen Schneidtests mit Deinem Material zu machen, um deine persönlichen Settings zu ermitteln!

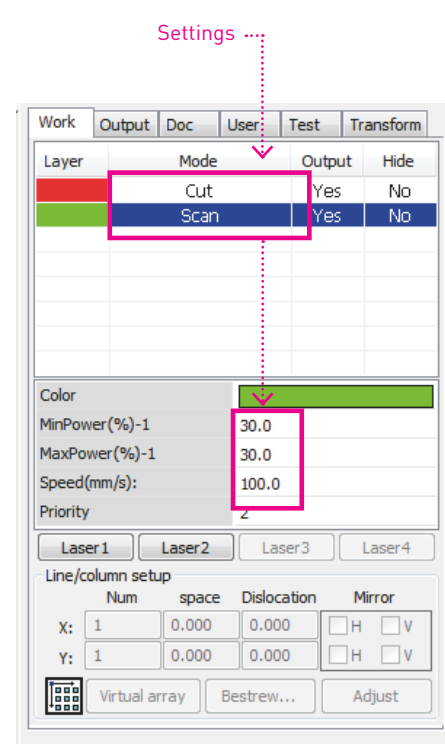

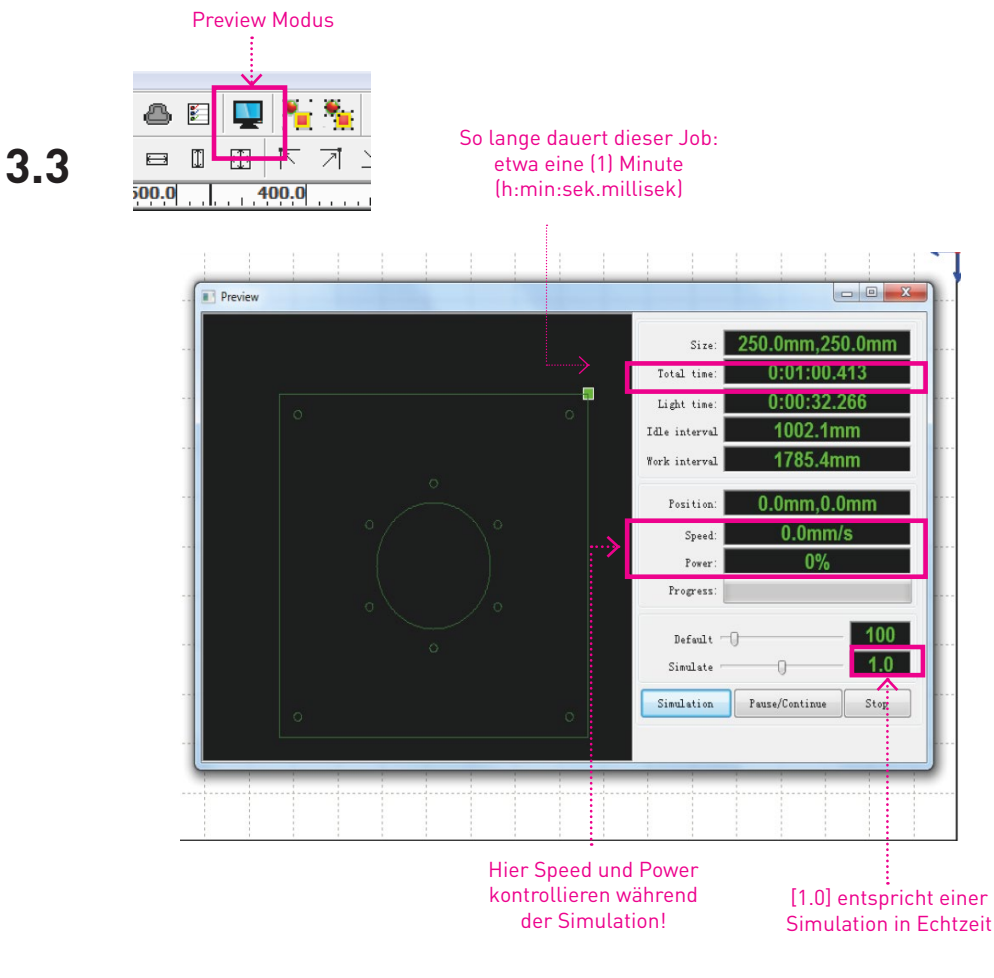

 $\boldsymbol{\mathsf{x}}$ Laser work Start Pause/Continue Stop Hier speicherst du das File (.rd) SaveToUFile **UFileOutput** Download auf deinen USB-Stick Current position Position:  $\nabla$  Path optimize Cut scale Output select graphics Go scale Selected graphics position Device Port setting Device---(USB:Auto) ×

#### VORBEREITUNG

## **LASERJOB EINRICHTEN**

So jetzt noch ein letzter Text, bevor es zum Laser-Cutter geht.

## **PREVIEW (SIMULATION)**

- $\rightarrow$  Im «Preview Modus» kannst du Deinen Job simulieren das heisst im Klartext: du weisst jetzt genau, wie lange Dein Job dauert. Du siehst jetzt auch, in welcher Reihenfolge die einzelnen Linien geschnitten bzw. geritzt werden.
- → Und wenn die Simulation geht, funktioniert Dein Job zu 100%! Du musst es aber in der Simulation kontrollieren – ganz wichtig!

## **FILE OUTPUT (.RD)**

→ Wenn Du an unserem Computer arbeitest, kannst Du Deine Datei über (Download) zum Lasercutter senden.

Falls Du auf Deinem Computer gearbeitet hast, kannst Du die Datei über WLAN zum Laser senden oder den Laser direkt von Deinem Laptop steuern:

### Wähle als WLAN **laser-akj6090** Das PW ist: **CT8Lpq\_S**

Unter **Geräte** richtest Du manuell ein neues Gerät ein:

- → Ruida / Ethernet/UDP / 192.168.001.100 / beliebigerName / 900x600 / hinten rechts
- → Mit dem Button «SaveToUFile» Kannst Du Deinen Laser-Job (.rd) auf einen USB-Stick speichern und (später) am Laserpanel einlesen.

- → Rechne für das Aufräumen und Reinigen auch noch etwas Zeit ein die anderen Nutzerinnen und Nutzer danken es Dir!
- $\rightarrow$  Zum Reinigen kannst Du Waschbenzin oder Brennsprit verwenden.

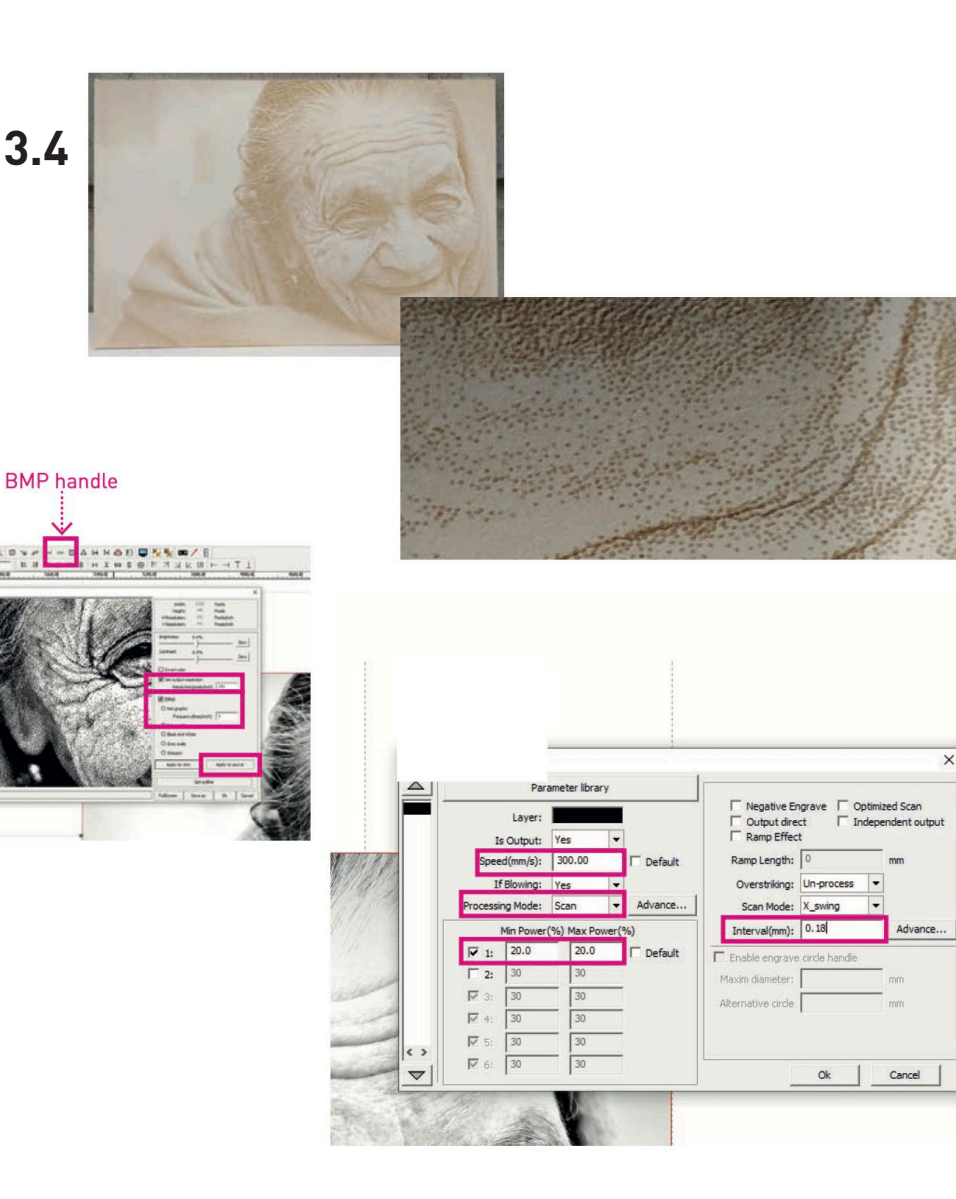

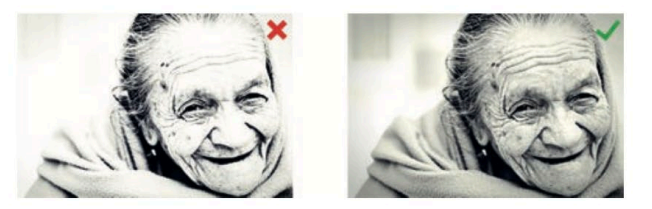

#### VORBEREITUNG IN RDWORKS

## **GRAUSTUFEN-BILDER RASTERN**

Damit du Bilder gravieren kannst, musst du sie zuerst rastern. Das machst du in RDWorks, nachdem du das Bild in einem der genannten Formate importiert hast. Beim Rastern wird das Bild in kleine Punkte zerlegt, die näher oder weiter auseinander liegen, je nach Helligkeit. Dadurch entsteht aus Distanz betrachtet ein Graustufen-ähnliches Bild.

Sei dir jedoch bewusst, dass Gravieren ein langsamer Prozess ist und du niemals so hohe Kontraste wie mit Drucken erreichen kannst!

#### **VORGEHEN ZUM RASTERN**

- $\rightarrow$  Bild importieren
- → Bild auswählen und [BMP handle ]öffnen
- $\rightarrow$  [Set output resolution] aktivieren und auf 141 stellen
- $\rightarrow$  [Dither] aktivieren und auf [Dot graphic] stellen
- $\rightarrow$  [Apply to source] wählen und mit ok bestätigen
- → In den [Layer Settings] den [Processing Mode] auf [Scan] stellen
- $\rightarrow$  [Speed] auf 300 setzen
- → [Min Power] und [Max Power] auf den gewünschten Wert setzen (hier kann bei min/ max derselbe Wert gewählt werden (gute Ausgangslage ist 15)
- $\rightarrow$  [Interval(mm)] auf 0.18 setzen
- → Fertig... entweder noch weitere Layer hinzufügen oder direkt SafeToUFile
- → Den Laser-Job wie beschrieben starten

#### TIPP

Wandle deine Bilder in einem externen Grafikprogramm vorgängig in Graustufen um und stelle das Schwarz-Weiss Verhältnis so ein, dass nur ein kleiner Teil Schwarz und ein kleiner Teil Weiss ist, so erhältst du die besten Ergebnisse. Bei Fragen helfen wir dir gerne!

Noch besser wird das Ergebnis, wenn Du die Graustufen mit einem Filter z. B. in 3 Tonstufen umwandelst (in Photoshop heisst der Filter Tontrennung).

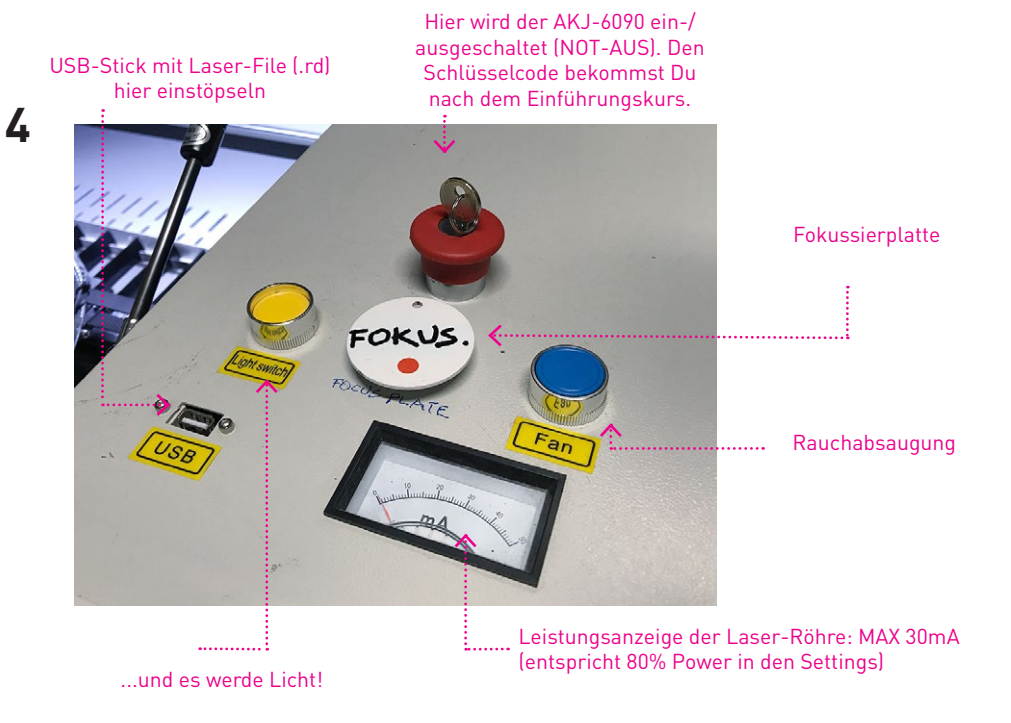

Distanz-Mess-Sensor:

Fokussier-Platte muss genau darunter liegen!!!

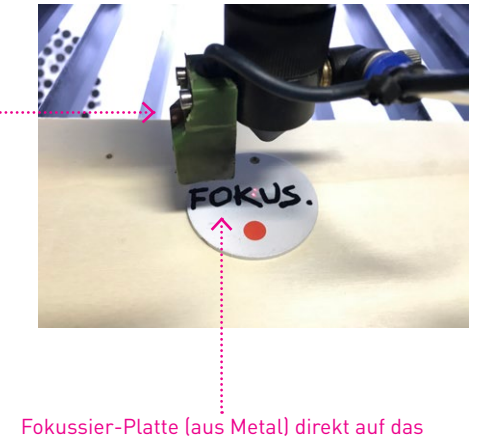

Material legen, am besten in der Mitte

# **LASER FOKUSSIEREN**

Und so gehst Du vor:

- → Laser-Cutter über den Schlüsselschalter einschalten (wenn er noch nicht läuft!)
- $\rightarrow$  Haube öffnen und dein Material auf die Wabe legen
- $\rightarrow$  Fokussierplatte auf dem Material etwa in der Mitte platzieren

#### **ACHTUNG: WENN DU DIE FOCUSPLATTE VERGISST KANNST DU DEN LASERCUTTER SEHR SCHWER BESCHÄDIGEN!**

- $\rightarrow$  Mit den Pfeiltasten den grünen Sensor über die Fokusplatte steuern (!)
- → Nur wenn die Fokusplatte richtig platziert ist: Auf dem Controller die Taste [Focus] drücken und damit den [Auto Focus] auslösen
- $\rightarrow$  ... warten, bis sich der Tisch eingestellt hat
- $\rightarrow$  Während des fokussierens bist Du mit Zeigfinger in Wartestellung auf dem Button (STOP).
- → Wenn es crasht, (und nur dann), (STOP) drücken, Dann mit der [Z-Taste] den Tisch nach unten fahren und neu fokussieren.
- $\rightarrow$  Fokussierplatte wieder entfernen (!!!)

### ACHTUNG

- → Wenn Du die Fokusplatte vergisst, fährt der Tisch in den Laserkopf hinein.
- → Sofort mit der Taste [STOP] ausschalten. Auf keinen Fall mit dem Notschalter!
- → Falls Du doch mit dem Schlüsselschalter ausgeschaltet hast und jetzt einfach wieder einschaltest, versucht der Laser sich zu nullen und wird dabei den Fokussensor abreissen oder den Laserkopf beschädigen.
- → In diesem Fall: Neu einschalten und sofort [STOP]drücken. Jetzt kannst Du den Tisch hinunter fahren und neu fokussieren.

- → Der Fokus ist elementar wichtig für einen guten Schnitt! Bevor der Laserstrahl das Material trifft, wird er durch eine Linse gesammelt. Der Brennpunkt dieser Linse muss mit der Oberfläche des Materials übereinstimmen. Dazu verstellt man die Höhe des Tisches, auf dem das Material liegt.
- $\rightarrow$  Falls Du deiner Sache nicht 100 % sicher bist, rufe einen der Labmanager. Er kann dir schnell sagen, ob etwas nicht in Ordnung ist!

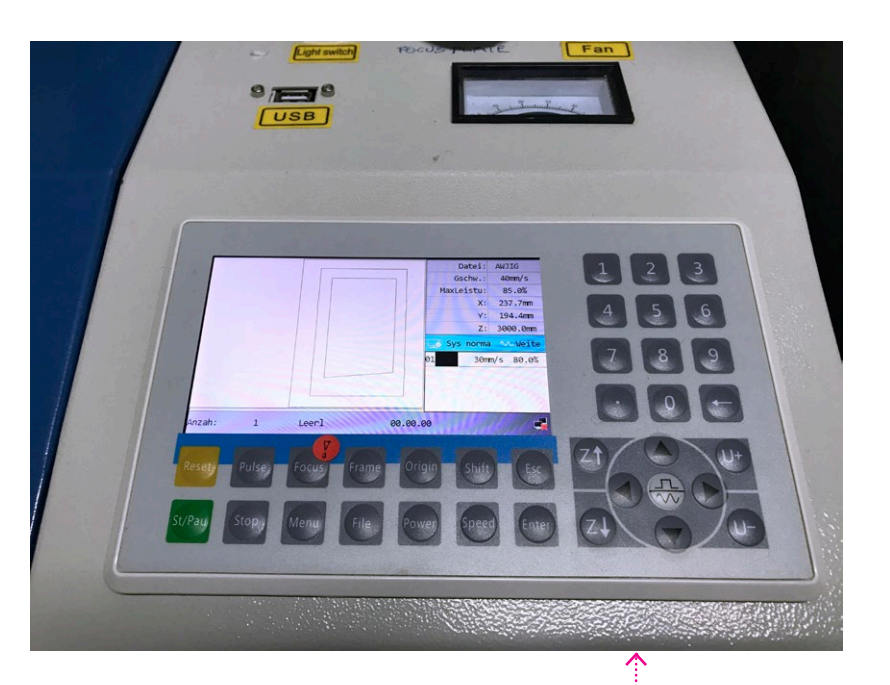

## **DATEN EINLESEN**

WENN DU NICHT DIREKT VON EINEM COMPUTER ARBEITEN MÖCHTEST, KANNST DU DEINE VORBEREITETEN JOBS VIA USB-STICK AUF DEN INTERNEN SPEICHER DES LASER-CUTTERS KOPIEREN. DER STICK KANN ANSCHLIESSEND ENTFERNT WERDEN!

#### ACHTUNG

- → Die Übertragung Deiner Daten über das USB-Kabel ist nicht möglich. Die Schnittstelle ist nicht eingerichtet.
- $\rightarrow$  Stecke den USB-Stick mit deinen Jobs am Laser-Cutter ein.
- → Drücke auf dem Controller die Taste [File].
- → Navigiere zum Menü-Punkt [Udisk+] und drücke [Enter].
- → Gehe zu [Read Udisk file] und drücke [Enter], somit werden dir alle lesbaren Jobs auf deinem USB-Stick angezeigt – wenn nicht, heisst es zurück an den Rechner!
- → Wähle ein Laser-File (.rd) aus und gehe zu [Copy to mem], drücke dann [Enter] und warte, bis sich der blaue Balken gefüllt hat, drücke nochmals [Enter] um die Aktion zu bestätigen – wiederhole diesen Punkt, bis alle deine Files auf dem internen Speicher (Memory) sind.
- → Mit [Esc] kommst du zurück zum Hauptmenü.

Das Laser-Control-Panel

- → Die Laser-Files (.rd) dürfen nicht in einem Unterordner abgelegt sein, sondern müssen direkt im obersten Verzeichnis des USB-Sticks liegen!
- $\rightarrow$  Mach immer einen Schneide-Test z.B. ein kleines Quadrat (ca. 10 x 10 mm) an einer Stelle im Material, wo es nicht drauf ankommt! Damit du sicher durch dein Material kommst – schon kleine Material-Differenzen im Bereich von einem halben Millimeter können da grosse Auswirkungen haben!

Hier am Display wird die Lüftung ein-/ausgeschaltet

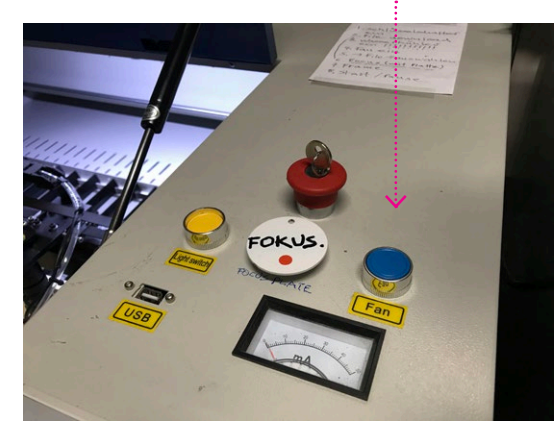

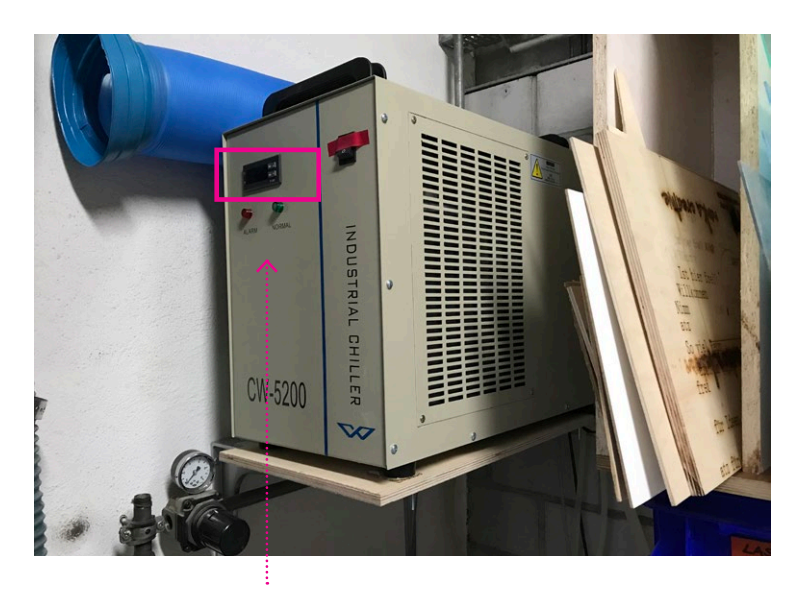

Temperaturanzeige des Kühlwassers: sollte nie über 35°C steigen, sonst nimmt die Laserröhre ernsthaften Schaden!

#### AM LASER-CUTTER AKJ-6090

## **JOB STARTEN**

#### **BEVOR DU DEN JOB STARTEST...**

- $\rightarrow$  Vergewissere dich, dass die Lüftung eingeschaltet ist! Drücke dazu den blauen Knopf. Die Lüftung hörst Du gut. Wenn Du sie vergisst, sollte der Laser eine Fehlermeldung anzeigen und den Dienst verweigern.
- → Ist die Druckluft angeschlossen? Die Druckluft kannst Du mit dem Finger unter der Laserdüse spüren.
- → Ist der Chiller (Wasserkühler) eingeschaltet und liegt die Temperatur unter 35°C?
- → Hast du das richtige Material eingelegt und hast du den Laser fokussiert?
- → Drücke auf dem Controller [File] und lade deinen gewünschten Job mit [Enter]. Auf dem Display wird nun dein Job angezeigt.
- → Überprüfe nochmals deine Settings (Power und Speed) wenn du willst, kannst du die Werte noch anpassen.
- $\rightarrow$  Schliesse die Haube sonst ist der Laser-Strahl nicht aktiviert(!)

#### **ALLES KONTROLLIERT? GUT, DANN KANN ES JETZT LOSGEHEN:**

- $\rightarrow$  Fahre mit dem Laserkopf dahin, wo du starten möchtest und drücke [ORIGIN].
- → Drücke dann auf die Taste [START/STOP].
- $\rightarrow$  Deinen Job kannst du mit derselben Taste anhalten und weiter laufenlassen.
- → Abbrechen kannst du deinen Job mit [STOP].

- → Du kannst vor dem Auslösen deines Jobs auf [FRAME] drücken. So kannst du überprüfen, ob alle deine Linien innerhalb des Materials liegen... Natürlich ist es keine Garantie, dass der Laser durch's Material schneidet.
- → Achtung: Der [FRAME] zeigt immer die ganze Bearbeitungsfläche inkl. ausgeblendeter Objekte an.
- → Wenn die Wassertemperatur des Chillers über 35°C steigt oder der Schlauch ein Leck haben sollte, ertönt ein Alarmsignal – Laser sofort ausschalten.

**!!!**

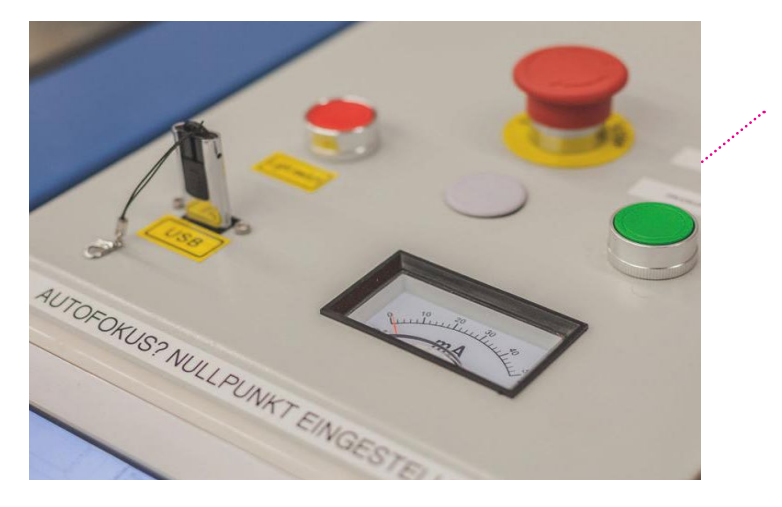

Wassergekühlte CO2 -Laser-Röhre (Leistung: 150 Watt)

max. 34mA

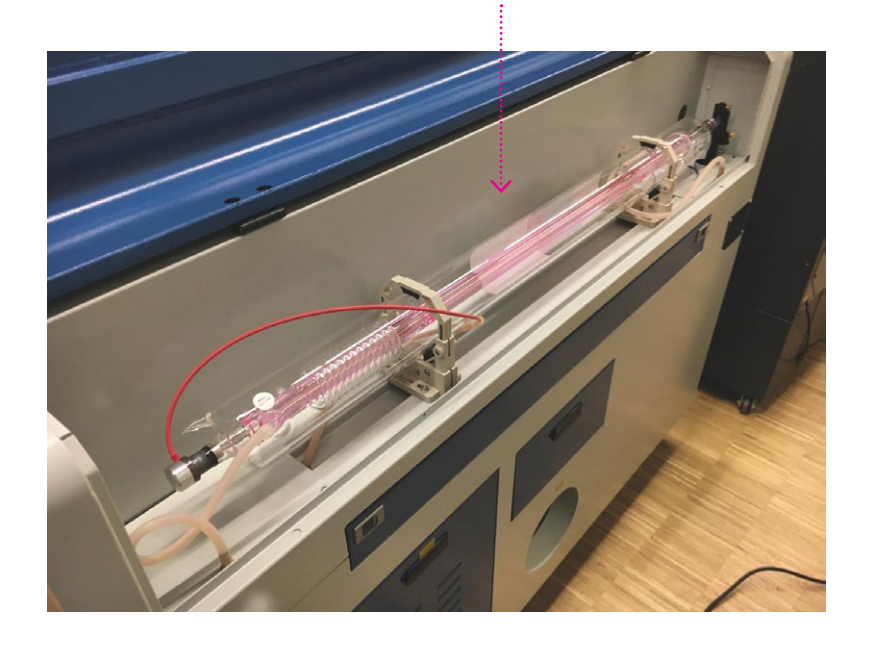

**LEBENSDAUER DER C02 -LASER-RÖHRE**

Volle Power (100%) schadet der Laser-Röhre massiv!

→ Damit die Laser-Röhre ihre prognostizierte Lebensdauer erreicht, ist es wichtig, nicht mit voller Leistung zu lasern! Maximal darf die Laser-Röhre im Betrieb mit 34mA belastet werden (siehe die Anzeige) – das heisst in der Software max. 80 % Power für Schneiden einstellen.

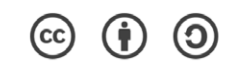

Anleitung Lasercutter AKJ-6090 V1.0, Jon Hofmann, Quartierwerkstatt VIKTORIA Bern, 2020.01.30 https://www. quartierwerkstatt-viktoria.ch/

Copyright: Creative Commons B4.0 von "Anleitung Laser-Cutter AKJ-6090" by labmanager@fablab-luzern.ch

## **7** Flammendetektor QWV

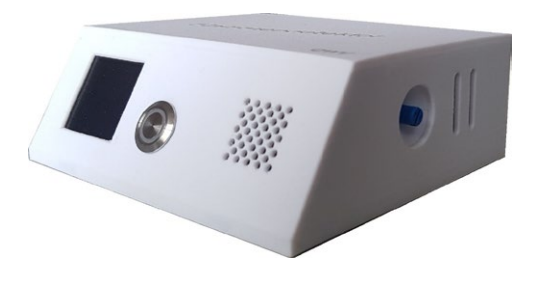

#### UV-Sensor

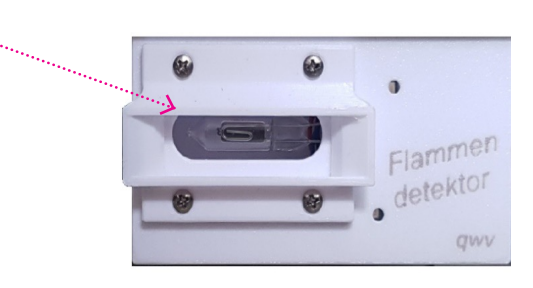

Manometer Druckluft einstellen, zum schneiden 1-3 bar

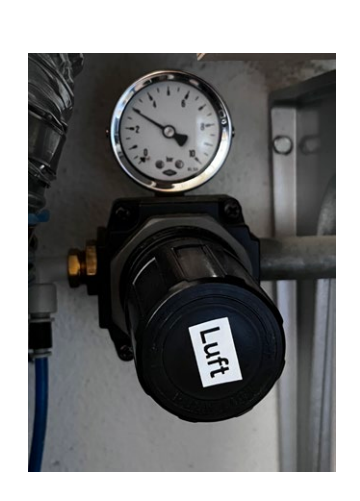

#### **DER FLAMMENDETEKTOR QWV**

Ein Feuer-Alarm-System für den Lasercutter basierend auf einem UV-Sensor

- → Beim Gravieren oder Schneiden mit dem Laserstrahl entstehen immer wieder Flammen, die - wenn sie nicht sofort gelöscht werden – Schaden am Laserkopf oder sogar einen Brand verursachen können.
- $\rightarrow$  Bei einer permanenten Überwachung des Laservorgangs, kann der User sofort eingreifen. Dies genügt in der Regel, um Schaden zu vermeiden.
- $\rightarrow$  Ruht aber der Blick nicht immer auf dem Laserprozess, dauert es oft zu lange, bis die Flammenbildung erkannt wird und es kommt zum Ernstfall.
- → **Der installierte Feuerdetektor kann Dich nicht von der Überwachungspflicht befreien. Er kann Dir aber helfen, rechtzeitig zu reagieren und grösseren Schaden zu vermeiden.**

#### WANN FNTSTFHFN FLAMMEN:

- $\rightarrow$  Kleinere Flammen am Laserpunkt und leichter Geruch können manchmal auftreten, wenn die Druckluft bei der Linse am Laserkopf nicht eingeschaltet ist.
- $\rightarrow$  Wenn bei leicht entzündlichen Materialien eine zu hohe Leistung oder eine zu langsame Schnittgeschwindigkeit gewählt wird, oder sich starke Kunststoffablagerungen von früheren Arbeiten auf dem Gittertisch oder den dünnen Tragstäben aufgebaut haben.

#### **KLEINE FLAMMEN LÖSCHEN**

- → Start/Pause drücken
- → Abdeckung öffnen und Flamme ausblasen

#### **IM ERNSTFALL**

- → Bei grösseren Flammen oder starker Rauchentwicklung muss das Lasern sofort unterbrochen werden, da sonst die Linse beschädigt wird:
- $\rightarrow$  Deckel leicht öffnen (Laser wird ausgeschaltet, der Antrieb fährt jedoch weiter).
- $\rightarrow$  Laserprozess stoppen und den Laserkopf mit den Pfeil-Tasten am Bedienpult in eine von den Flammen entfernte Position fahren.
- $\rightarrow$  Deckel öffnen und versuchen die Flammen mit pusten oder abdecken zu löschen.
- $\rightarrow$  Letzter Ausweg ist das Löschen mit dem CO2 -Löscher in kurzen Sprühstössen. Der passende Feuerlöscher befindet sich direkt vor Dir, wenn Du das Büro verlässt

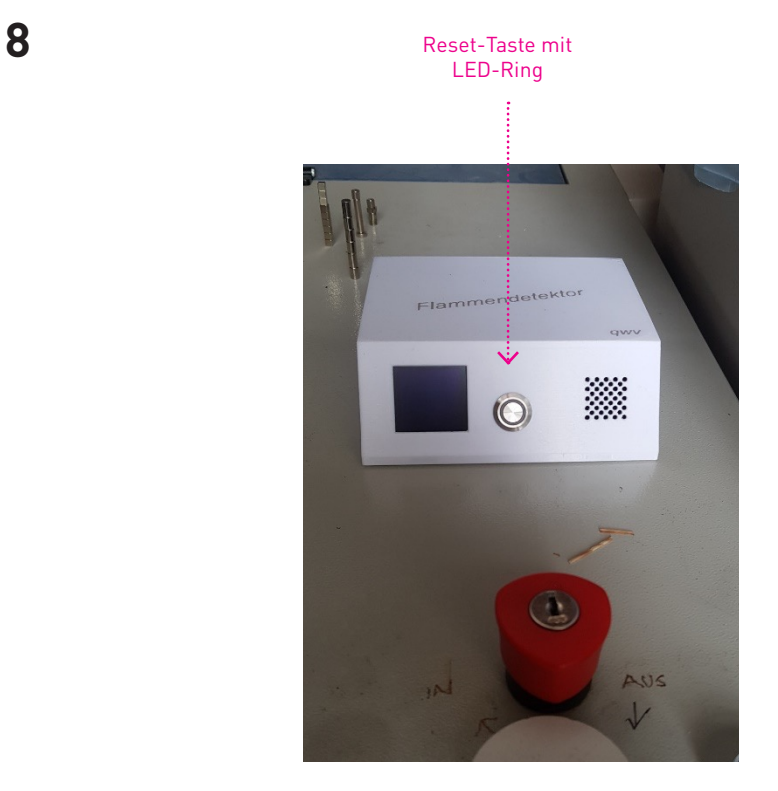

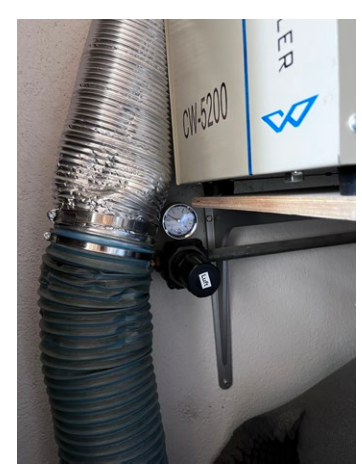

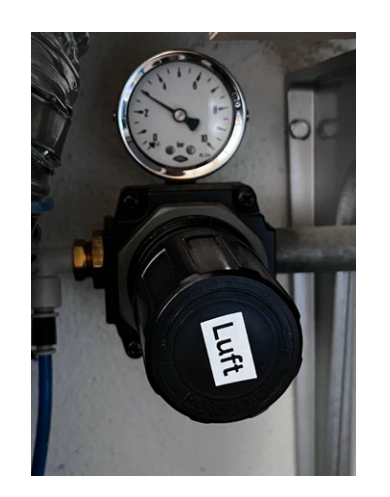

Druck min. 1 bar

#### **WIE FUNKTIONIERT DER UV-FLAMMENSENSOR?**

- → Er überwacht den ganzen Arbeitsbereich auf vorhandene Flammen. Bei jeder erkannten Flamme, sendet der Sensor – gleichzeitig mit dem Blinken der gelben LED - Impulse an die Steuerung (je grösser die Flamme, umso höher ist die Pulsfrequenz).
- → Bei jedem Impuls des Sensors erfolgt ein optisches (rote LED) und akustisches Signal am Bedienpult. Die Steuerung misst die Zeitspanne zwischen den letzten Impulsen (Frequenz) und bewertet so die Gefahrenstufe.
- → Handelt es sich nur um ein kurzes oder kleines Aufflammen, so wird dies vorerst toleriert und keine Aktion ausgelöst.
- → Sobald aber dauernd grössere Flammen erfasst werden, erscheint auf dem Display eine Gefahrenwarnung, begleitet von einem optischen (rote LED) und akustischen Alarm.
- → Unternimmt der User nach drei Gefahrenmeldungen keine Massnahmen zur Verhinderung der Flammenbildung, so wird der Laservorgang unterbrochen.
- → Dies, mit der gleichen Wirkung, wie wenn die Pausen-Taste am Laser-Panel gedrückt worden wäre.

## **FLAMMEN LÖSCHEN:**

→ Abdeckung öffnen und Flamme ausblasen oder mit Löschdecke abdecken,im Notfall mit CO2-Feuerlöscher löschen.

## **NACH DEM LÖSCHEN**

- → Der Laserkopf bleibt in seiner Position stehen und kann, nach dem Löschen der Flammen, den Laser-Auftrag weiterführen.
- → Dazu ist am Detektor die Reset-Taste und am Lasercutter-Panel die «ENTER»-Taste zu drücken.
- $\rightarrow$  Abbrechen kannst du deinen Job mit [CANCEL].

#### ACHTUNG

→ Der Flammendetektor soll dir helfen, eine Feuergefahr frühzeitig zu erkennen. Er kann nicht alle Gefahren erkennen. Du bist weiterhin verpflichtet, den Laserprozess zu überwachen.

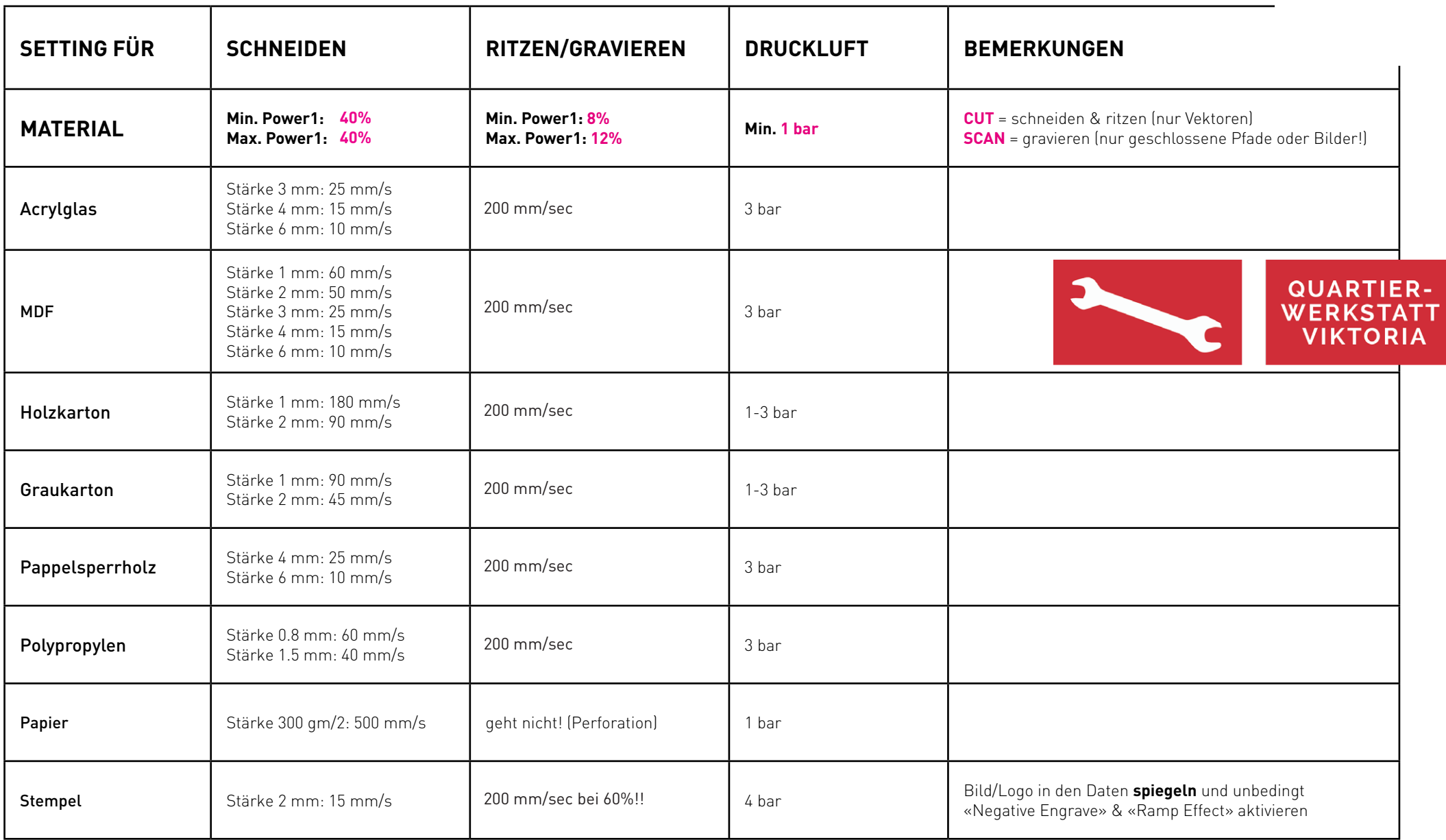